# **HOW TO CERTIFY**

# **GATEWAY HEALTH**

### *Directions*

- Gateway certifications are done through the **No More Forms** link you have been provided in your onboarding email.
	- Follow the link and enter the necessary information to begin onboarding.
- It is highly recommended that the forms be completed in the order in which they are presented to the applicant. This will enable appropriate pre-population of information from one form to other forms in the package.
	- *Note:* if at any time you need to exit the process, simply click the Save Draft button and all information will be saved until your next visit to NoMoreForms.
- Whenever you have completed a form, simply choose Return to Forms Package so that you can complete the other forms in the package.
- If you have questions about the process? Call the Help Desk at 800-686-8279.

#### Step 1: Upload AHIP:

- You are REQUIRED to attach a copy of your AHIP certificate.
- Click on the hyperlink "Please click here to add (or view) attachments as necessary".
	- *You can view, edit, or print any form - by clicking its name.*
	- *You are required to attach a copy of your AHIP Certification.*
	- *There is 1 attachment for Gateway Health Plan Inc. Please click here to add (or view) attachments as necessary.*
	- Browse your computer for your selling year AHIP Certificate (.PDF File).
	- Provide a descriptive name, *it is a best practice to save your AHIP certificate document with a descriptive name, such as your first and last name and the certification year.*
	- Click Add Attachment.
	- Click Done.

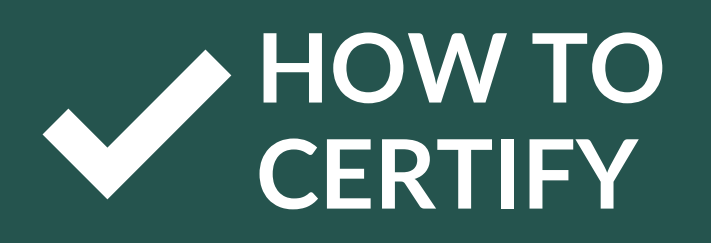

# **GATEWAY HEALTH**

#### **Examples of Gateway Health Certification**

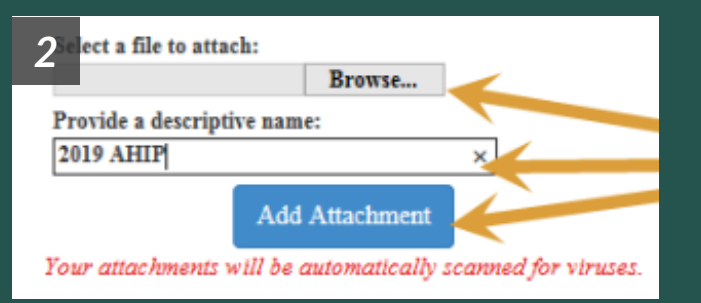

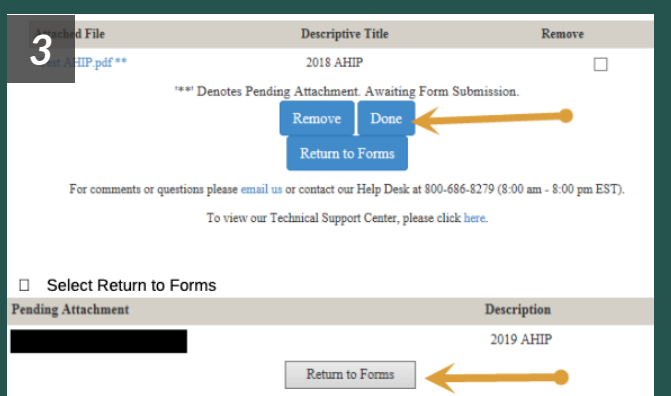

### *Directions*

### Step 2:

- Please give each attachment a descriptive name.
- Click the Done button when finished.

### Step 3: *3*

- o If you would like to remove an existing attachment, check the **Remove** box and click the Remove button.
- Select Return to Forms

### Step 4:

#### Medicare Training and Assessment:

- The Gateway Medicare Advantage product training (both the training materials and the assessment) for the upcoming plan year is included in the application package
- You must score 85% or higher to pass the assessment.
- o Click on the Medicare Advantage **Training** link to access the training materials.

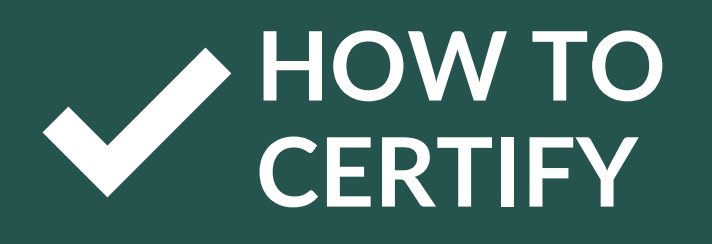

# **GATEWAY HEALTH**

### **Examples of Gateway Health Certification**

# *6* Step 6:

Score as percent:

*5*

### *7* Submit An swers

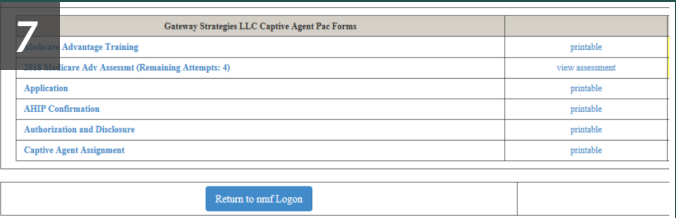

### *Directions*

### Step 5:

#### Statements:

- Statements are available via the ICM system
- The first page of the commission statement lists the total amount paid for new enrollments and/or renewals, as well as the total sum payment;
- o If a member dis-enrolls within 90 days of their effective date the commission is "charged back" to Gateway Health Plan.

Choose the Medicare Adv Assessment link to access the training test.

### Step 7:

- After you have completed the assessment, choose Submit Answers.
- To view your score for the assessment, choose View Assessment.

### Step 8: *<sup>7</sup>*

- If you have passed the assessment, the status of the Medicare Advantage Assessment will show as Complete, Assessment Passed.
- o If you have not passed the assessment, your remaining attempts will show next to the Medicare Adv Assessment link.